## iPad の「Zoom」バージョンアップの手順

・配信側と受信側が同じバージョンでないと、接続出来ません。

**(1)**ホーム画面 iOS Self Service を選択

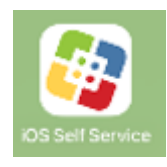

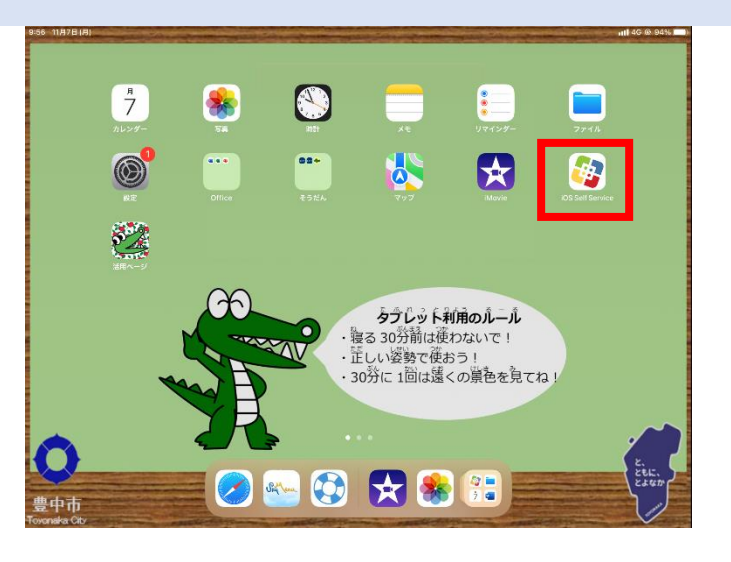

**(2)**ZOOM Cloud Meetings を再インストール

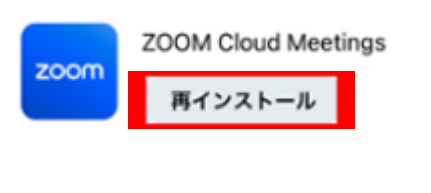

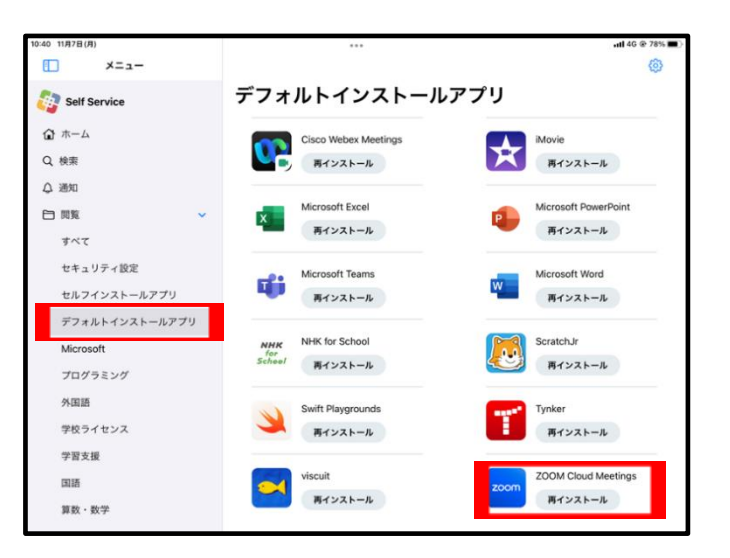

**(3)**Zoom のアイコンが、画像と同じになっていたら完了ですが、以前のアイコンのままの時もあります。 その際は強制再起動をお願い致します。

iPadを強制的に再起動する(ホームボタンのあるモデル)

トップボタンとホームボタンを同時に押さえたままにします。Appleロゴが表示されたら、両方のボタンを放します。

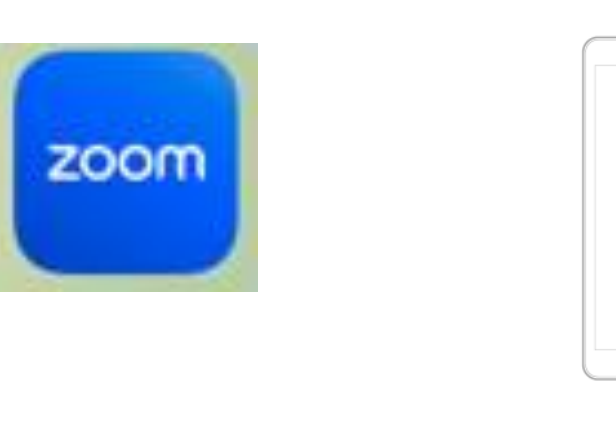

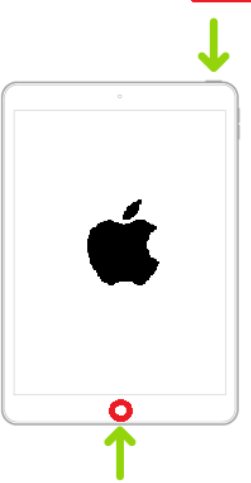